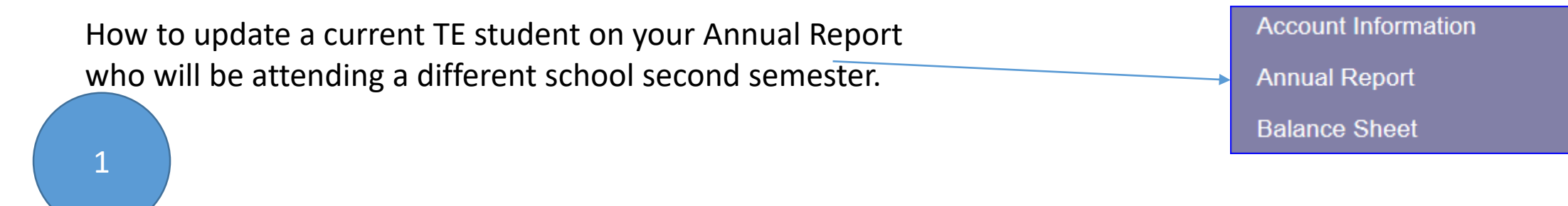

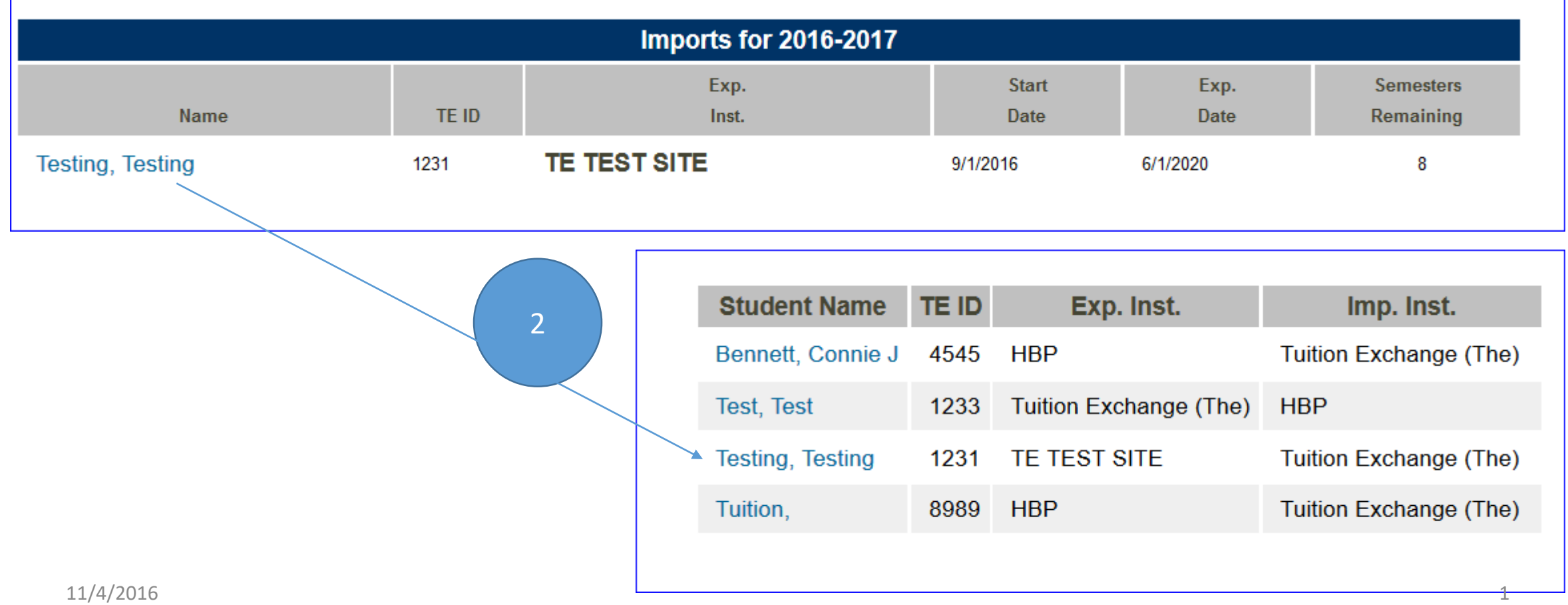

When updating the student record during the semester…

Click on the option  $-$  Drop student at the end of THIS semester. This will update the student's expiration date to 01.01.2017

3

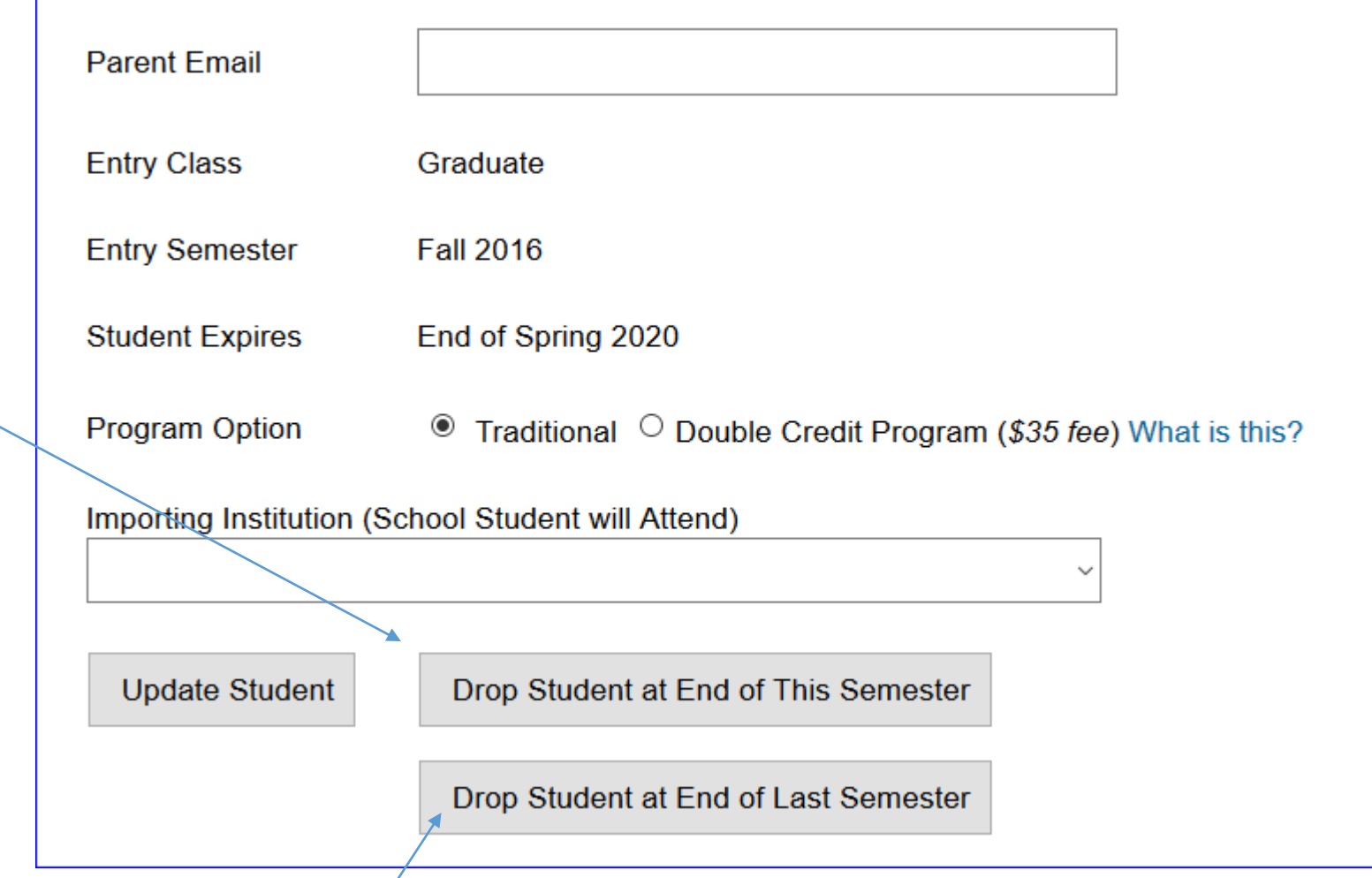

When updating the student record after the end of the semester, click on the option -

Drop student at the end of LAST semester. This action will update the student's expiration date to the end of the most recent semester. For example, if you click end of LAST semester today (November 4), it will update the expiration date to 06.01.2016. 11/4/2016 2 This message will appear sharing what will Occur. You need to click OK to move forward or Cancel to go back and start again.

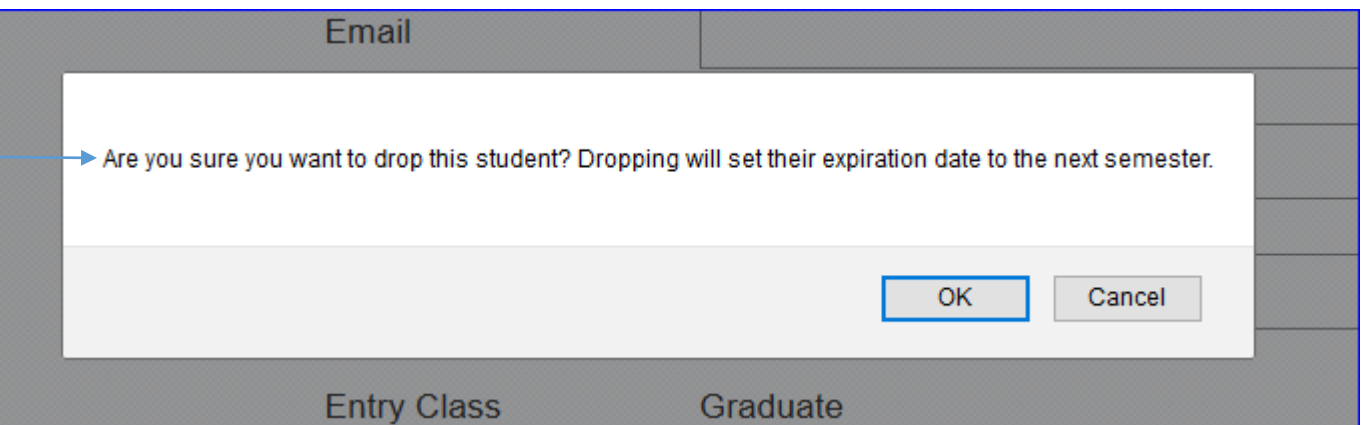

In this example, I selected drop at the end of THIS semester. Notice this Expiration Date is now updated.

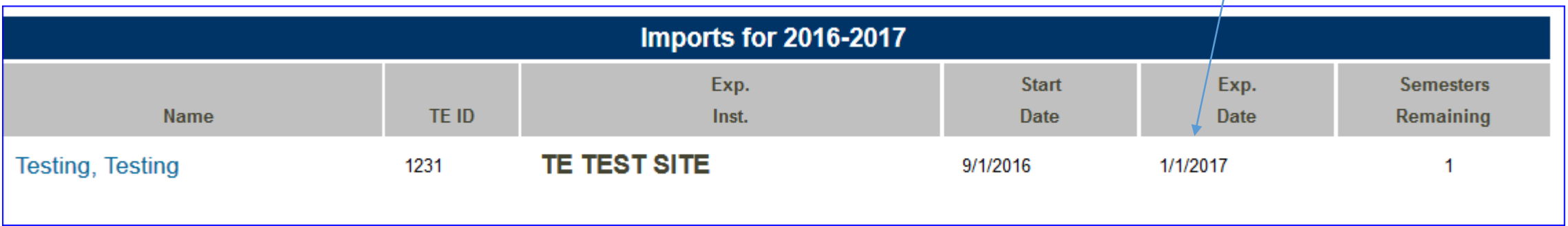

Export schools have to add the student again to the system. DO NOT ADD the student without obtaining Confirmation from the new IMPORT school.

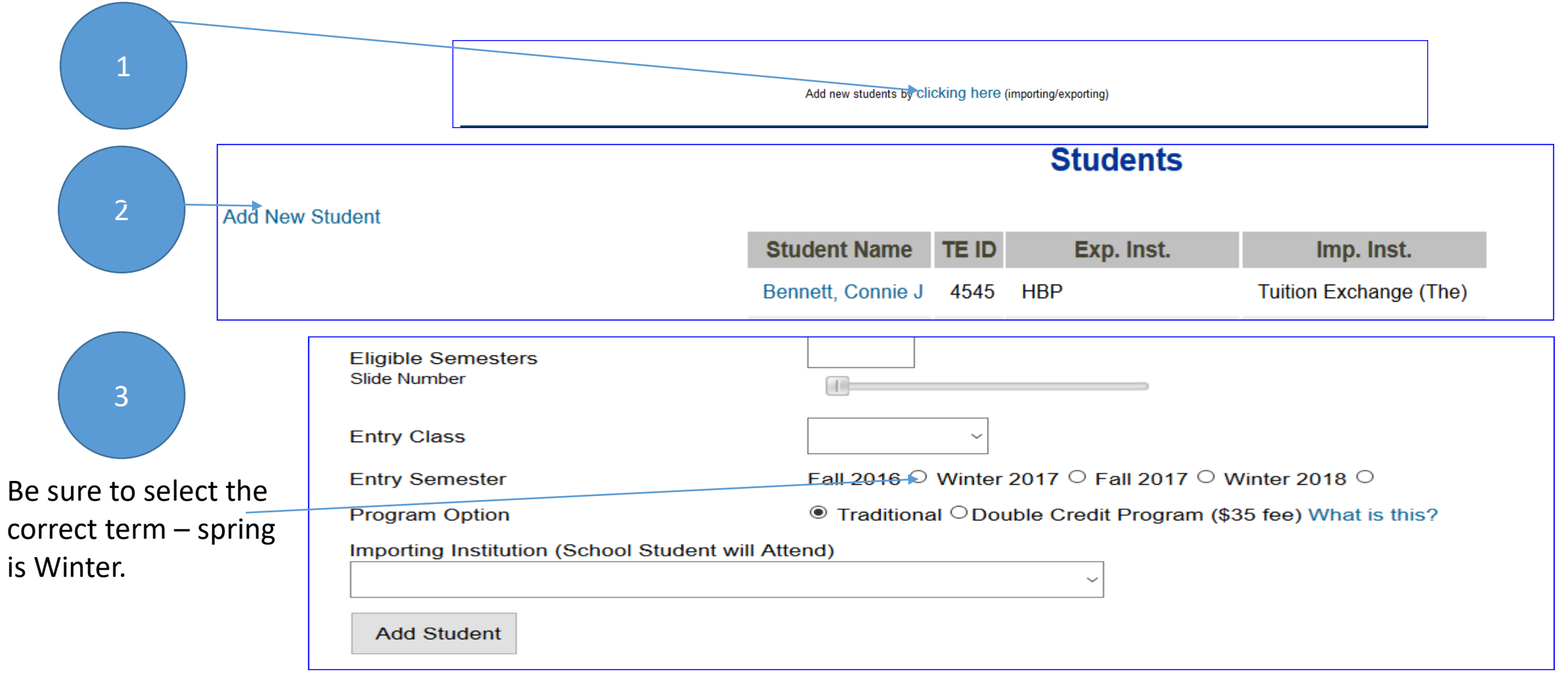

Hint – the system does not allow duplicates – TE Central suggests after the student's first name type  $2^{nd}$  semester app.

Once you add the student – review the Annual Report confirming the student is added twice – once for each semester, Fall and Spring.

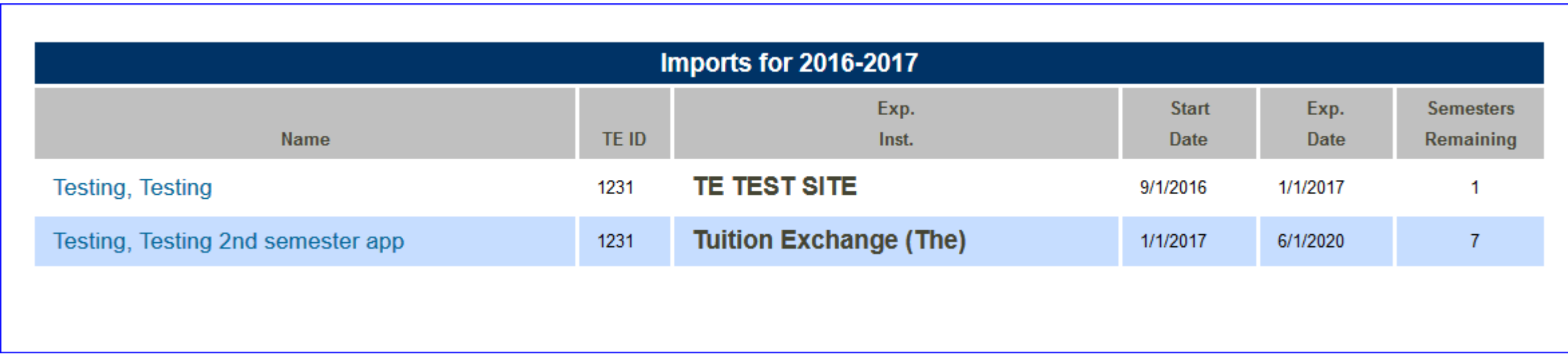

Submit your Annual Report. This will create a new Participation Fee statement. You will not be responsible for another \$35 participation fee – please contact Kristine Lev sharing this is because a first semester student transferred.

EXPORT schools need to click the RECERTIFY button to move the student forward into the 2017-18 application year. Run your Balance Sheet.

Print and save all these documents so you have updated records.